# DIGI[cation]<sup>™</sup>

# Digication Kora: Creating a Gen Ed ePortfolio using a template

Step 1: Login to the Portal at <a href="https://my.curry.edu">https://my.curry.edu</a>

## Step 2: Click on the Digication Icon in the Quick Launch area

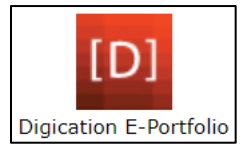

If this is the first time you are accessing Digication, you will be asked to accept the Terms and Conditions. Click on I Agree.

Step 3: On the Home page click on Create icon (blue and white plus sign):

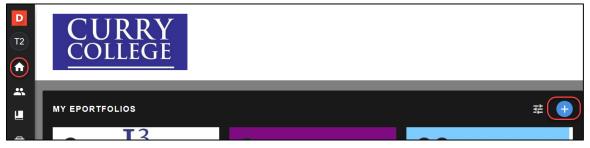

**Step 4:** Title your ePortfolio, **First Name Last Name Gen Ed Portfolio**; click on the Gen Ed Template and click **CREATE**:

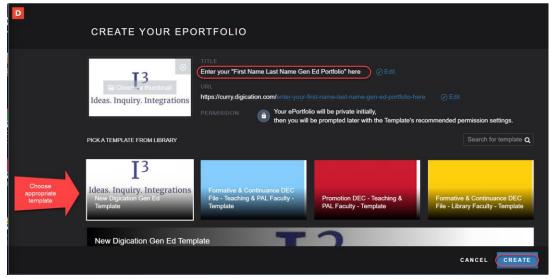

#### **IMPORTANT NEXT STEP – PUBLISH THE PORTFOLIO:**

Step 5: Click on the Portfolio Action Menu (three lines in the upper right corner) then select PUBLISH PAGES:

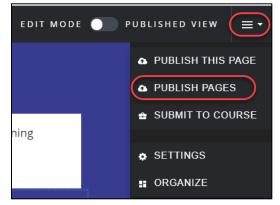

#### Step 6: Click on PUBLISH:

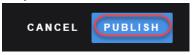

## Step 7: Click on SAVE SETTINGS:

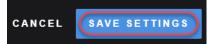

### Click on Digication Guidesheets Tab to refer to the Digication Guidesheets for instructions on using Digication

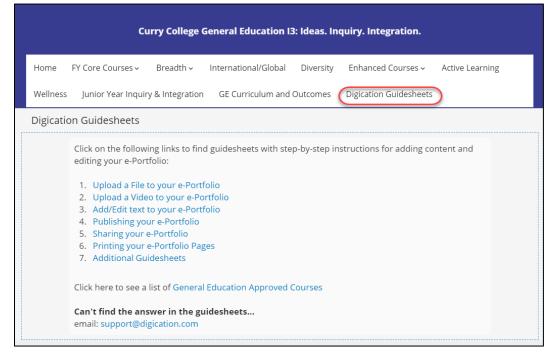